Σύντομος οδηγός χρήσης sourceONE

Συμμετέχων/Προμηθευτής/Οικονομικός Φορέας

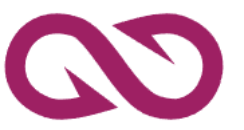

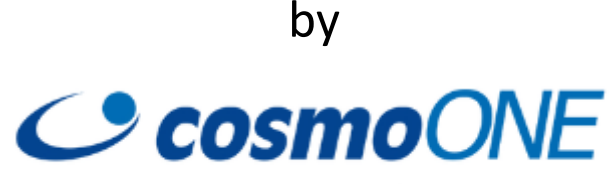

a softone company

1

### Index

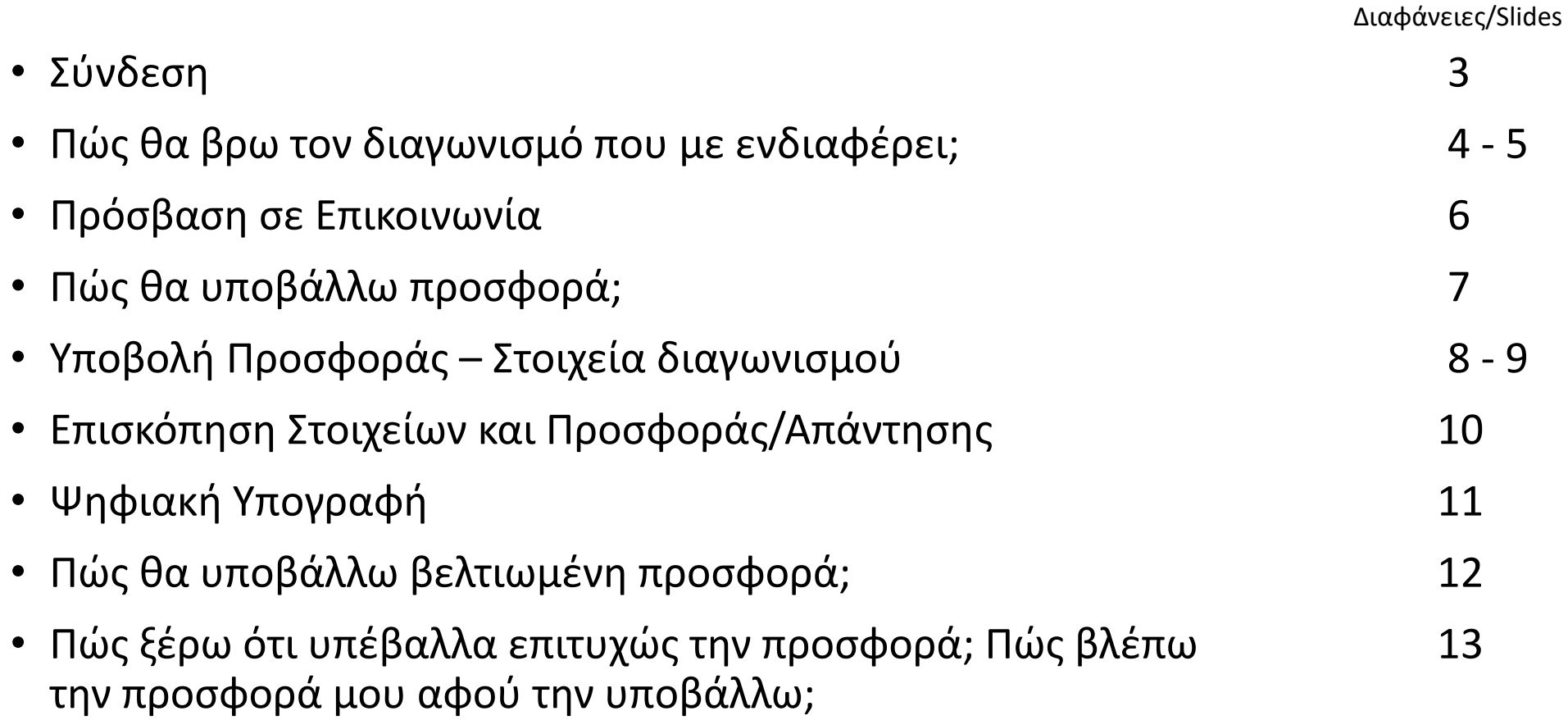

## Σύνδεση

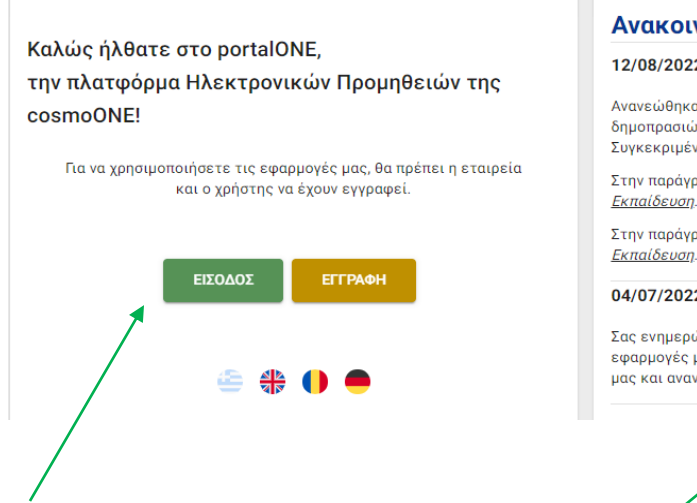

Επισκέπτεστε το [www.marketsite.gr](http://www.marketsite.gr/). Σε αυτή τη σελίδα πατάτε το κουμπί Είσοδος. Αφού πατήσετε το κουμπί Είσοδος, θα σας ανακατευθύνει σε αυτή την ιστοσελίδα.

#### Ανακοινώσεις

#### 12/08/2022 - Ανανέωση ειδικών όρων χρήσης

Ανανεώθηκαν οι ειδικοί όροι χρήσης της υπηρεσίας ηλεκτρονικ δημοπρασιών και ηλεκτρονικών διαγωνισμών της cosmoONE. Συγκεκριμένα:

Στην παράγραφο **Β.2 Ειδικοί Όροι**, τα σκέλη <u>Υποδομή συμμετέχ</u>ς Εκπαίδευση. Στην παράγραφο **Γ.2 Ειδικοί Όροι**, τα σκέλη <u>Υποδομή συμ<mark>ρ</mark>ετέχς</u>

04/07/2022

Σας ενημερώνουμε ότι από τη Δευτέρα 4 Ιουλίου 2022, η πρόσβ εφαρμογές μας έχει γίνει απλούστερη και ασφαλέστερη, μέσω : μας και ανανεωμένου portal! ΔΕΙΤΕ ΠΕΡΙΣΣΟΤΕΡΑ...

Οι εφαρμογές μου

 $\sim$   $\sim$ 

 $\sqrt{2}$ 

auctionONE

Δημοπρασίες

Η εταιρεία μου

 $\boldsymbol{\omega}$ 

**SOUrceONE** 

neo

C compareONE

 $\blacktriangleright$  tender ONE

sourceONE: Αιτήματα & Διαγωνισμοί

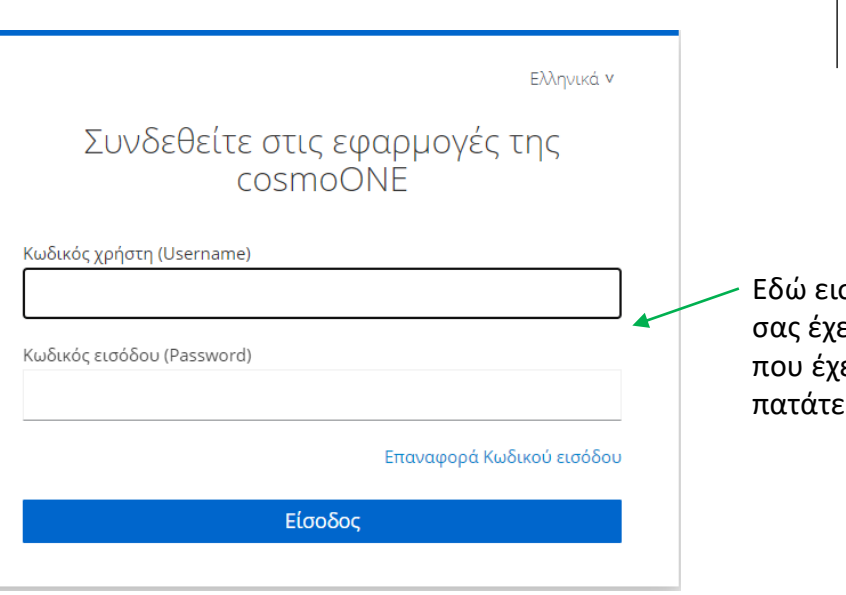

#### Ανακοινώσεις

#### 09/11/2022 Νέος οδηγός compareONE

Σας ενημερώνουμε ότι έχει αναρτηθεί νέα έκδοση του οδηγού compareONE στο portalONE, στα Ελληνικά. Θα τον βρείτε στο μενού Εκπαιδευτικό Υλικό -> sourceONE: Αιτήματα και Διαγωνισμοί -> πατώντας στον σύνδεσμο compareONE - Οδηγός χρήσης για Οικονομικούς Φορείς και Προμηθευτές.

#### Καλώς ήλθατε στην cosmoONE!

Αν είστε νέος χρήστης:

• νια τη συμμετοχή σας σε ηλεκτρονικά

Εκκρεμότητες

Αφού εισάγετε τους κωδικούς σας το σύστημα σας κατευθύνει σε αυτή τη σελίδα. Κάτω από την επικεφαλίδα Οι εφαρμογές μου (My applications) όπου θα επιλέξετε το sourceOΝΕ για να εισέλθετε στην εφαρμογή.

### **Σειρά Ενεργειών**

- I. Πατάω Είσοδος
- II. Εισάγω κωδικούς
- III. Πατάω Είσοδος
- IV. Διαλέγω sourceOΝΕ

σάγετε τον κωδικό χρήστη που ει δοθεί και τον κωδικό εισόδου ετε επιλέξει και στη συνέχεια : το κουμπί Είσοδος.

# Πώς θα βρω το διαγωνισμό που με ενδιαφέρει;

διαγωνισμού Σε αυτή τη διαφάνεια θα δείτε τη διαδικασία εύρεσης διαγωνισμών από τη σελίδα υποδοχής.

Κουμπί αποσύνδεσης Κουμπί ειδοποίησεων  $\mathbf{\Theta}$ Έχοντας διαλέξει την εφαρμογή sourceOΝΕ (στη διαφάνεια 3) το Κουμπί που σας ανακατευθύνει Κουμπί επιλογής  $\bullet$ σύστημα σας κατευθύνει σε αυτή τη σε σελίδα με περαιτέρω οδηγίες γλώσσας. σελίδα.και βοήθεια. Πατώντας το κουμπί Εισερχόμενα σας ανοίγει τις Ξ  $9.490$  $\boldsymbol{\omega}$ εξής επιλογές: source **ONE** Όλοι οι Διαγωνισμοί – Εδώ θα βρείτε όλους τους Η ΣΥΝΔΕΣΗ ΟΛΟΚΛΗΡΩΘΗΚΕ ΜΕ ΕΠΙΤΥΧΙΑ διαγωνισμούς (αυτούς που ήδη συμμετέχετε, αυτούς που σας έχουν καλέσει να συμμετάσχετε 血 ΡΥΘΜΙΣΕΙΣ ΦΟΡΕΑ **EZ ANAKOINO ΣΕΙΣ** και τους ανοιχτούς). ΟΙ ΣΥΜΜΕΤΟΧΕΣ ΜΟΥ  $\textcircled{\textcolor{red}{\blacksquare}}$ Καλώς ήρθατε στη neo, την νέα έκδοση της εφαρμογής sourceONE. (Version B.1.) Προσεχείς Λήξεις Διακηρύξεων και Προσκλήσεων ΕΙΣΕΡΧΟΜΕΝΔ Προσκλήσεις/Ειδοποιήσεις – Εδώ θα βρείτε τους Εδώ θα βρίσκετε τους διαγωνισμούς από τις προσκλήσεις που λαμβάνετε, <u>μόνο όταν</u> διαγωνισμούς που σας έχουν καλέσει να  $\boldsymbol{\Theta}$ αναγράφεται ρητώς, ότι ο διαγωνισμός Κωδικός Λήξη Διενεργείται από Τίτλος ΟΛΟΙ ΟΙ ΔΙΑΓΩΝΙΣΙΜΟΙ διεξάγεται μέσω της neo. συμμετάσχετε. Η νέα έκδοση θα χρησιμοποιείται στην αρχή creator1-013053 creator1  $v$ k55 15/05/2023, 14:00  $\odot$ από συνκεκριμένους πελάτες και σύντομα θα ΠΡΟΣΚΛΗΣΕΙΣ/ΕΙΔΟΠΟΙΗΣΕΙΣ γίνει συνολική μετάπτωση για όλους τους Οργανισμούς. Δημόσιες/Ανοικτές Διακηρύξεις - Εδώ θα βρείτε  $\odot$ Θα σας κρατάμε ενήμερους! ΔΗΜΟΣΙΕΣ/ΑΝΟΙΚΤΕΣ τους διαγωνισμούς που είναι ανοιχτοί για ΔΙΑΚΗΡΥΞΕΙΣ Προσχέδια - Για υποβολή Διανωνισμοί όπου προσκλήθηκε ή δήλωσε Προσφοράς συμμετοχή σε όλους.  $\odot$ και δεν έχουν ΑΠΑΝΤΗΜΕΝΟΙ ΔΙΑΓΩΝΙΣΜΟΙ

Απαντημένοι Διαγωνισμοί - Εδώ θα βρείτε τους διαγωνισμούς που έχετε ήδη υποβάλλει προσφορά.

#### **Σειρά Ενεργειών**

- I. Πατάω Είσερχόμενα
- II. Διαλέγω κουμπί για εύρεση του επιθυμητού

# Πώς θα βρω το διαγωνισμό που με ενδιαφέρει; *Σειρά Ενεργειών* | Σειρά Ενεργειών

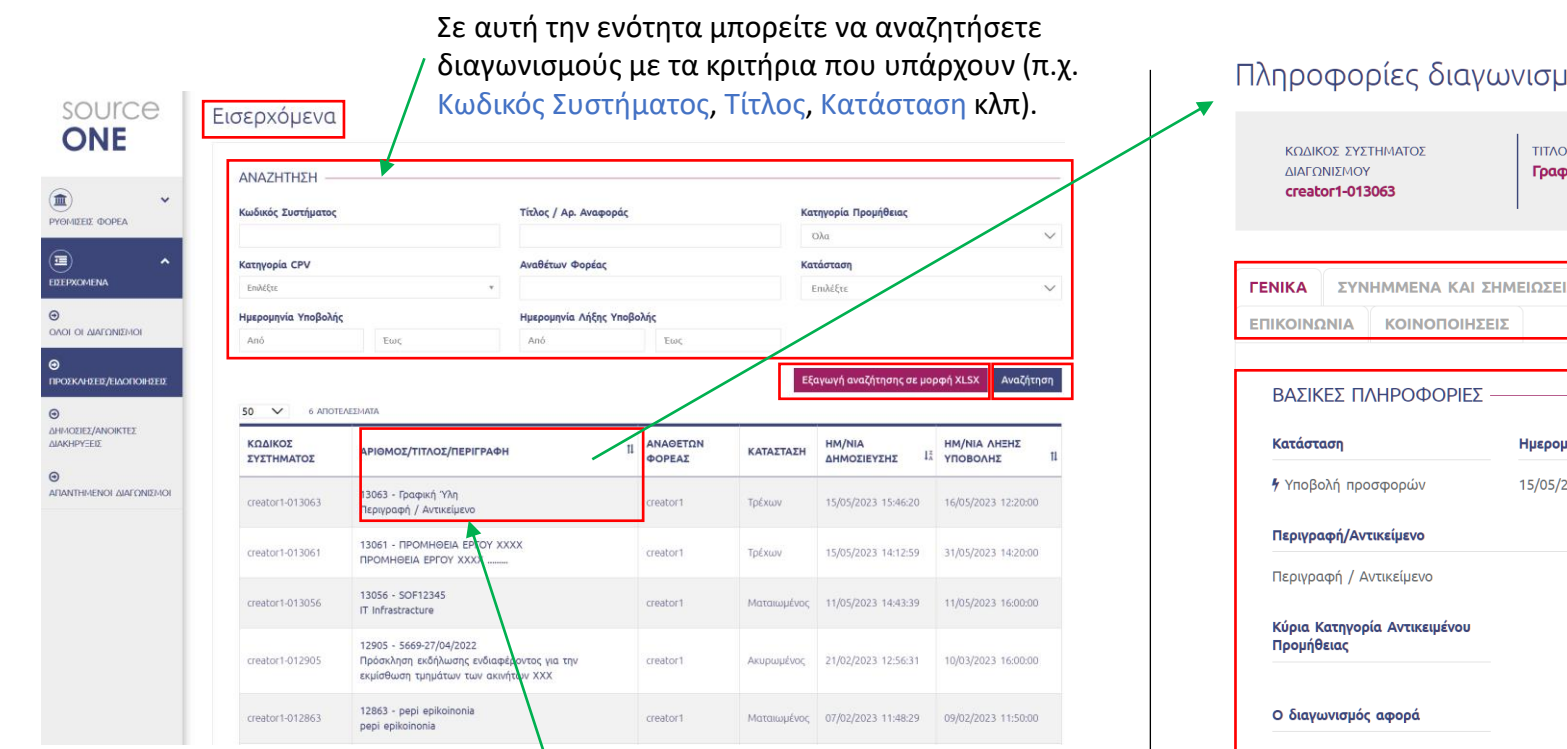

Πατώντας το κουμπί Εισερχόμενα και στη συνέχεια Προσκλήσεις / Ειδοποιήσεις σας κατευθύνει σε αυτή τη σελίδα.

Στη σελίδα Εισερχόμενα, θα δείτε μια λίστα με όλους τους διαγωνισμούς από την κατηγοριοποίηση που έχετε διαλέξει στη διαφάνεια 4.

Αφού βρείτε τον επιθυμητό διαγωνισμό, για να ξεκινήσετε τη διαδικασία υποβολής προσφοράς, πατήστε πάνω στον τίτλο του διαγωνισμού της επιλογής σας. Θα μεταφερθείτε στη σελίδα Πληροφορίες Διαγωνισμού.

### ιού

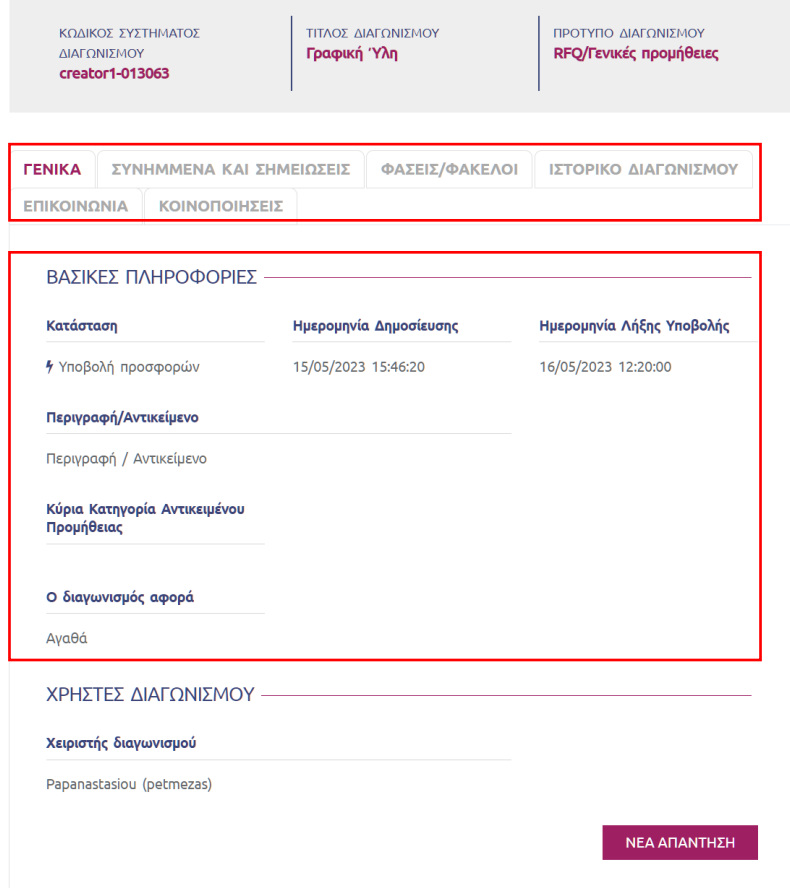

Η σελίδα Πληροφορίες διαγωνισμού έχει πολλές πληροφορίες για το διαγωνισμό που έχετε επιλέξει. Σε αυτή τη σελίδα ξεκινάει η διαδικασία υποβολής προσφοράς.

- I. Πάω Εισερχόμενα
- II. Διαλέγω διαγωνισμό
- III. Πατάω τον επιθυμητό διαγωνισμό

## Πρόσβαση σε Επικοινωνία – Ανακοινώσεις - Αλληλογραφία

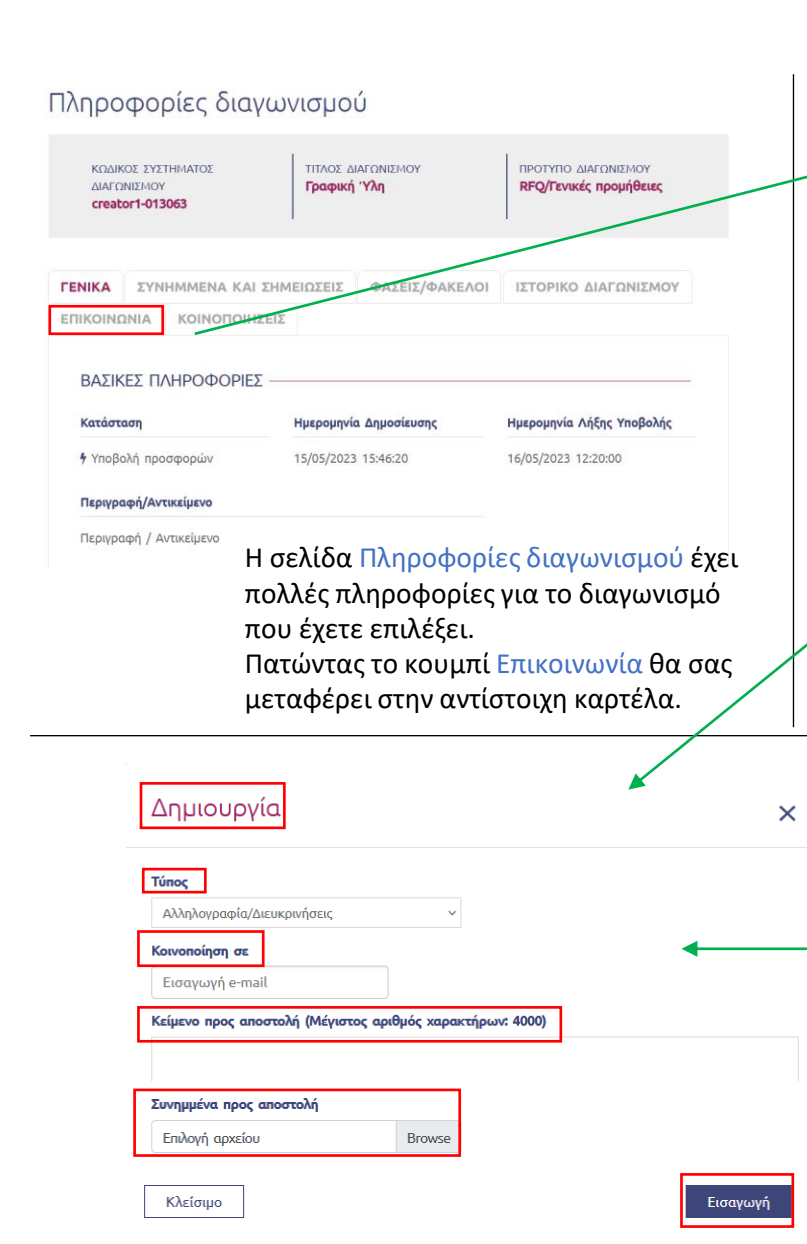

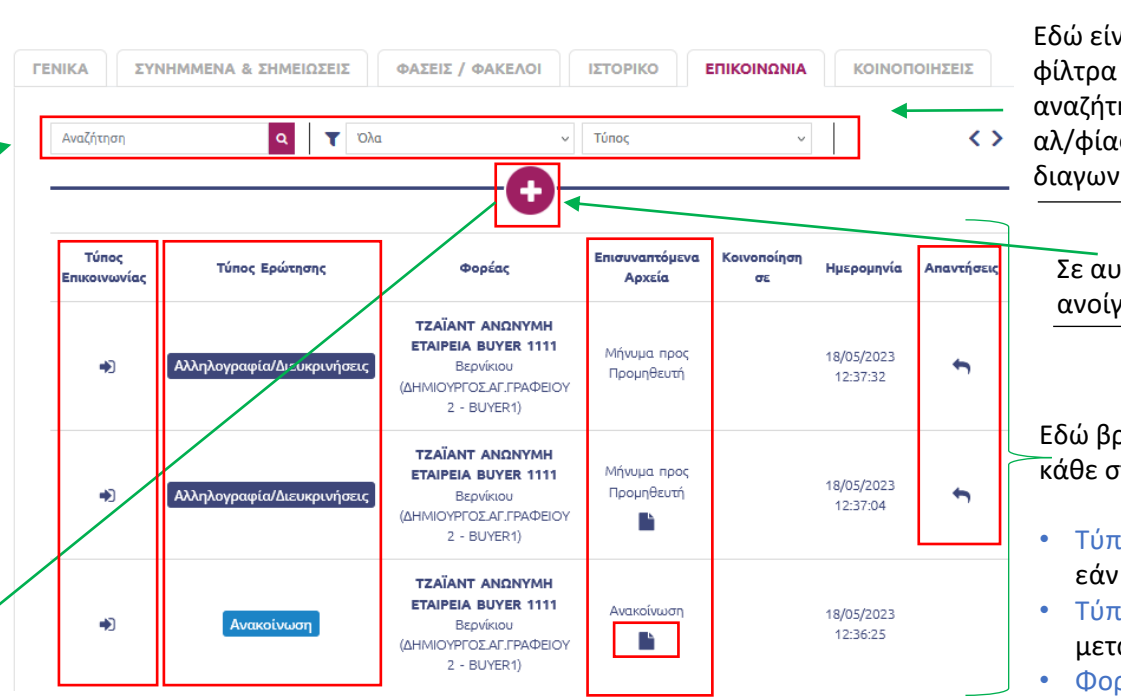

- Στο παράθυρο Δημιουργία μπορείτε να συντάξετε την αλ/φία σας προς τον Αναθέτοντα Φορέα/Αγοραστή (ΑΦ).
- Στο πεδίο Τύπος μπορείτε να διαλέξετε τον τύπο της αλ/φίας. Οι τύποι είναι Αλ/φία/Διευκρινίσεις, Ένσταση και Προσφυγή. Η Ένσταση κι η Προσφυγή είναι διαθέσιμα μόνο σε διαγωνισμούς του Δημοσίου.
- Εισάγοντας ένα e-mail στο πεδίο Κοινοποίηση σε μπορείτε να στείλετε και σε άλλους χρήστες της εταιρίας σας. Σημειώστε ότι ο ΑΦ είναι ο προκαθορισμένος παραλήπτης.
- Έχετε επίσης τη δυνατότητα να επισυνάψετε αρχεία μαζί με την αλ/φία σας πατώντας στο πεδίο κάτω από την επικεφαλίδα Συνημμένα προς αποστολή.
- Για να φορτώσετε περισσότερα αρχεία πρέπει να φορτωθούν μαζικά.
- Αφού ολοκληρώσετε τη σύνταξη της αλ/φίας σας πατήστε το κουμπί Εισαγωγή για να σταλεί στους επιθυμητούς παραλήπτες.

#### **Σειρά Ενεργειών** Πάω Εισερχόμενα

- Σε αυτή την καρτέλα, πατώντας το ανοίγει το παράθυρο Δημιουργία. II. Πατάω τον επιθυμητό διαγωνισμό III. Πατάω Επικοινωνία IV. Ανοίγω την αλ/φία μου ή πατάω και συντάσσω V. Για να σταλεί πατάω Εισαγωγή Εδώ βρίσκετε την αλ/φία που σας έχουν στείλει. Η κάθε στήλη σας δίνει διαφορετικές πληροφορίες. • Τύπος επικοινωνίας: Αυτή η στήλη σηματοδοτεί εάν είναι εισερχόμενη ή εξερχόμενη επικοινωνία. • Τύπος Ερώτησης: Αυτή η στήλη διαφοροποιεί μεταξύ Ανακοίνωσης και Αλ/φίας. • Φορέας: Ο χρήστης που έστειλε την αλ/φία. • Επισυναπτόμενα αρχεία: Εάν βλέπετε το εικονίδιο τότε σημαίνει ότι υπάρχει επισυναπτόμενο αρχείο/α. Εδώ είναι τα αναζήτησης της αλ/φίας σας στο διαγωνισμό.
- Απαντήσεις: Αυτή η στήλη σηματοδοτεί σε ποιες επικοινωνίες μπορείτε να απαντήσετε. Πατώντας ανοίγει το παράθυρο σύνταξης απάντησης. Σημειώστε ότι δεν μπορείτε να απαντήσετε σε ανακοινώσεις.

# Πώς θα υποβάλλω προσφορά;

Η σελίδα Πληροφορίες διαγωνισμού έχει μια πληθώρα πληροφοριών για το διαγωνισμό που έχετε επιλέξει. Όλες οι ενέργειες που θέλετε να κάνετε σχετικά με ένα διαγωνισμό ξεκινούν εδώ.

### Πληροφορίες διαγωνισμού

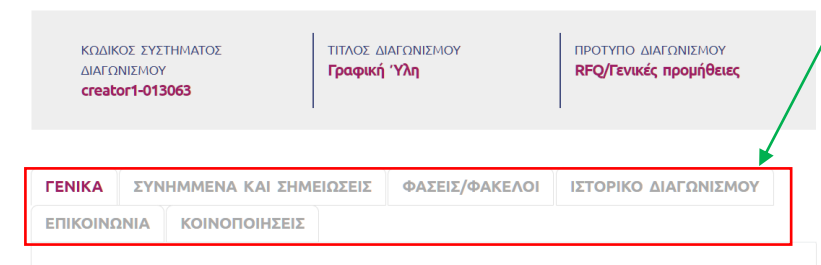

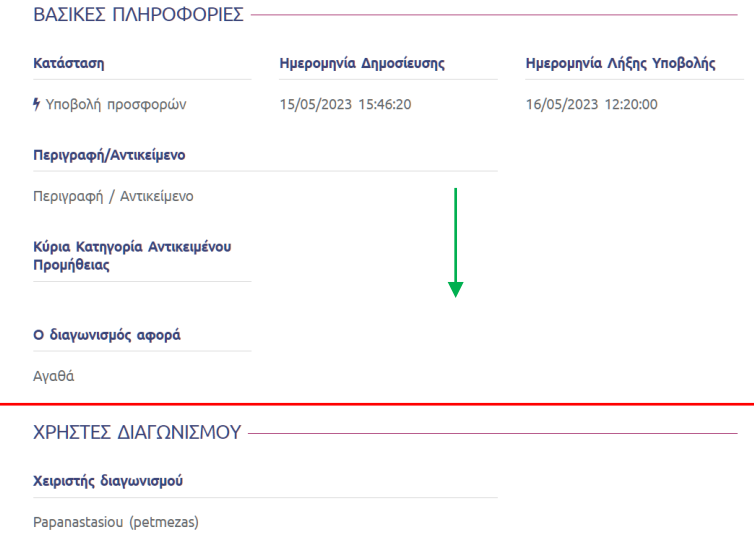

ΝΕΑ ΑΠΑΝΤΗΣΗ

Για να ξεκινήσετε τη διαδικασία υποβολής προσφοράς πατήστε το κουμπί Νέα Απάντηση.

Πατώντας αυτά τα κουμπιά θα μπορέσετε να δείτε τις πληροφορίες που έχουν οι αντίστοιχες καρτέλες.

Συνημμένα και Σημειώσεις: Σε αυτή την καρτέλα θα βρείτε τα συνημμένα έγγραφα καθώς και τις σημειώσεις του ΑΦ που έχουν οριστεί για χρήση από όλους τους συμμετέχοντες.

Φάσεις/Φάκελοι: Σε αυτή την καρτέλα μπορείτε να κάνετε προεπισκόπηση των φάσεων, φακέλων και στοιχείων του διαγωνισμού (π.χ. Πίνακας Ειδών/Τιμών, Λίστα Εγγράφων κλπ).

Ιστορικό Διαγωνισμού: Σε αυτή την καρτέλα μπορείτε να δείτε το ιστορικό ενεργειών του διαγωνισμού. Σημειώστε ότι το ιστορικό ξεκινάει να καταγράφει αφού πατήσετε το κουμπί Νέα Απάντηση (το οποίο ξεκινάει τη διαδικασία υποβολής προσφοράς).

Επικοινωνία: Σε αυτή την καρτέλα μπορείτε να διαβάσετε την επικοινωνία μεταξύ εσάς και τον ΑΦ καθώς και να στείλετε κάποια διευκρίνιση.

Κοινοποιήσεις: Σε αυτή την καρτέλα μπορείτε να δείτε τις κοινοποιήσεις που έχουν γίνει στο διαγωνισμό, όπως τα πρακτικά ανά φάση, απόφαση κλπ.

### **Σειρά Ενεργειών**

- I. Πάω Εισερχόμενα
- II. Διαλέγω διαγωνισμό
- III. Πατάω τον επιθυμητό διαγωνισμό
- IV. Πατάω Νέα Απάντηση (ή Επιθυμώ να συμμετάσχω πρώτα)
- V. Συμπληρώνω και υποβάλλω την προσφορά μου

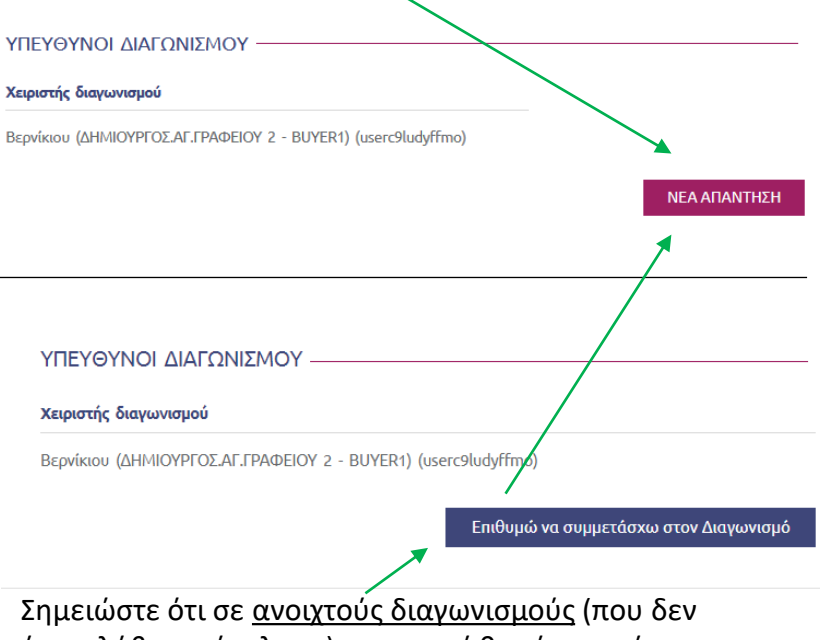

Αφού πατήσετε το κουμπί Νέα Απάντηση το σύστημα θα ανοίξει το διαγωνισμό για να υποβάλλετε την

προσφορά σας.

έχετε λάβει πρόσκληση) το κουμπί θα είναι πρώτα ''Επιθυμώ να συμμετάσχω στον Διαγωνισμό'' κι αφού το πατήσετε τότε θα μετατραπεί σε ''Νέα Απάντηση''.

# Υποβολή Προσφοράς – Στοιχεία διαγωνισμού

### **Πίνακας Ειδών/Τιμών**

Σε αυτό το στοιχείο ο Αναθέτων Φορέας/Αγοραστής (ΑΦ) ζητά να εισάγετε την προσφορά σας για τα προϊόντα του διαγωνισμού.

**ΔΗΜΙΟΥΡΓΙΑ ΔΙΑΓΩΝΙΣΜΟΥ FINANCIAL TABLE - ΠΙΝΑΚΑΣ ΕΙΔΩΝ/ΤΙΜΩΝ**  Ειδών με την προσφορά σας είτε διά χειρός είτε πατώντας Εξαγωγή Υποδείγματος Πίνακα. Συμπληρώστε το υπόδειγμα με την προσφορά σας και τέλος φορτώστε το πατώντας Εισαγωγή αρχείου.

Μπορείτε να συμπληρώσετε τον Πίνακα

Το σύστημα θα υπολογίσει το σύνολο της προσφοράς σας αφού εισάγετε τις τιμές και πατήσετε αποθήκευση.

### **Γενικές Πληροφορίες για τα στοιχεία:**

- Με  $\bigstar$  σηματοδοτείται ποιες στήλες/πεδία είναι υποχρεωτικά.
- Χωρίς τα υποχρεωτικά πεδία/στήλες δεν μπορείτε να προχωρήσετε στο επόμενο βήμα του διαγωνισμού.
- Αφού συμπληρώσετε τα στοιχεία του διαγωνισμού επιβεβαιώστε και στη συνέχεια πατήστε αποθήκευση.

Υποσύνολο 1 \ Αυτό το πεδίο είναι υποχρεωτικό.

Οι στήλες του πίνακα έχουν ως εξής:

- Απαίτηση Είδους: Με  $\blacktriangledown$  είναι τα απαραίτητα είδη ενώ με  $\blacktriangledown$  είναι τα είδη για τα οποία δεν είναι υποχρεωτικό να υποβάλλετε προσφορά.
- Απάντηση Συμμετέχω/Δεν Συμμετέχω: Τα υποχρεωτικά είδη είναι με  $\blacktriangleright$  Εάν επιλέξετε να υποβάλλετε προσφορά για ένα μη υποχρεωτικό είδος τότε θα σηματοδοτείται με  $\blacksquare$ . Αν θέλετε να μην συμμετέχετε, το ξετσεκάρετε.
- Περιγραφή: Περιγραφή του προϊόντος.
- Σχόλια: Σχόλια του ΑΦ ανά προϊόν/γραμμή.
- Μονάδα Μέτρησης: Μονάδα Μέτρησης του προϊόντος/γραμμής.
- Ποσότητα: Ποσότητα για την προσφορά ανά προϊόν/γραμμή.
- Τιμή Μονάδας Προσφοράς: Η τιμή ανά μονάδα ανά προϊόν/γραμμή. Το 0 είναι αποδεκτή τιμή και δίνετε το προϊόν δωρεάν. Αλλιώς ξετσεκάρετε τη στήλη Δεν Συμμετέχω.
- Σχόλια Προμηθευτή: Σχόλια σας για το κάθε προϊόν/γραμμή.

Ενδέχεται ο ΑΦ να έχει ορίσει υποχρεωτικό

την υποβολή της προσφοράς σας **και** ως αρχείο εκτός από τη συμπλήρωση του πίνακα. Σε αυτή την περίπτωση θα δείτε ένα συνδετήρα πάνω από τον πίνακα ως εξής.

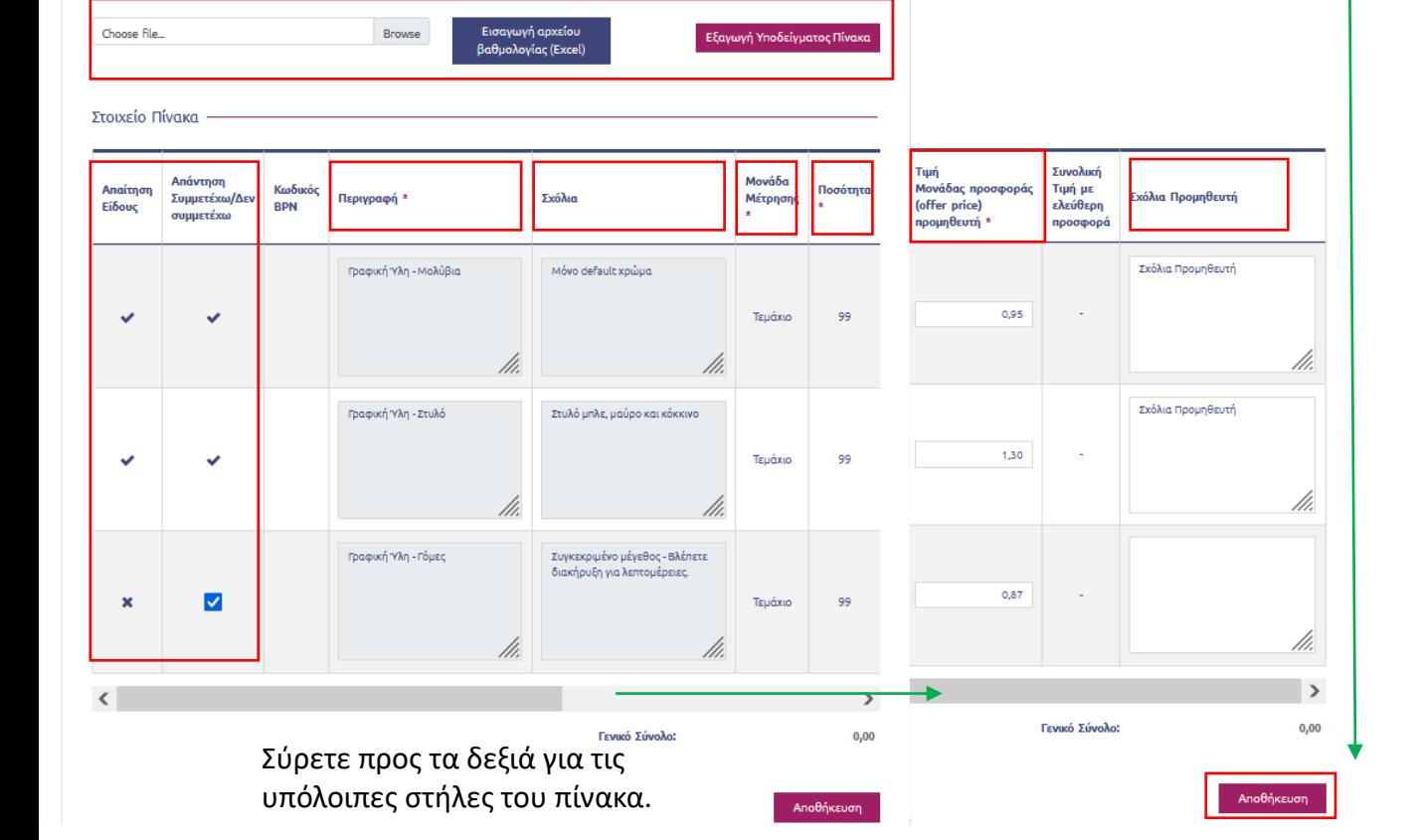

# Υποβολή Προσφοράς – Στοιχεία διαγωνισμού

### **Λίστα Έγγραφων**

ΔΗΜΙΟΥΡΓΙΑ ΔΙΑΓΩΝΙΣΜΟΥ ΛΙΣΤΑ ΕΓΓΡΑΦΟΝ

Κλείσιμο

Σε αυτό το στοιχείο ο Αναθέτων Φορέας/Αγοραστής (ΑΦ) ζητά να φορτώσετε κάποια έγγραφα όσον αφορά την προσφορά σας για το διαγωνισμό.

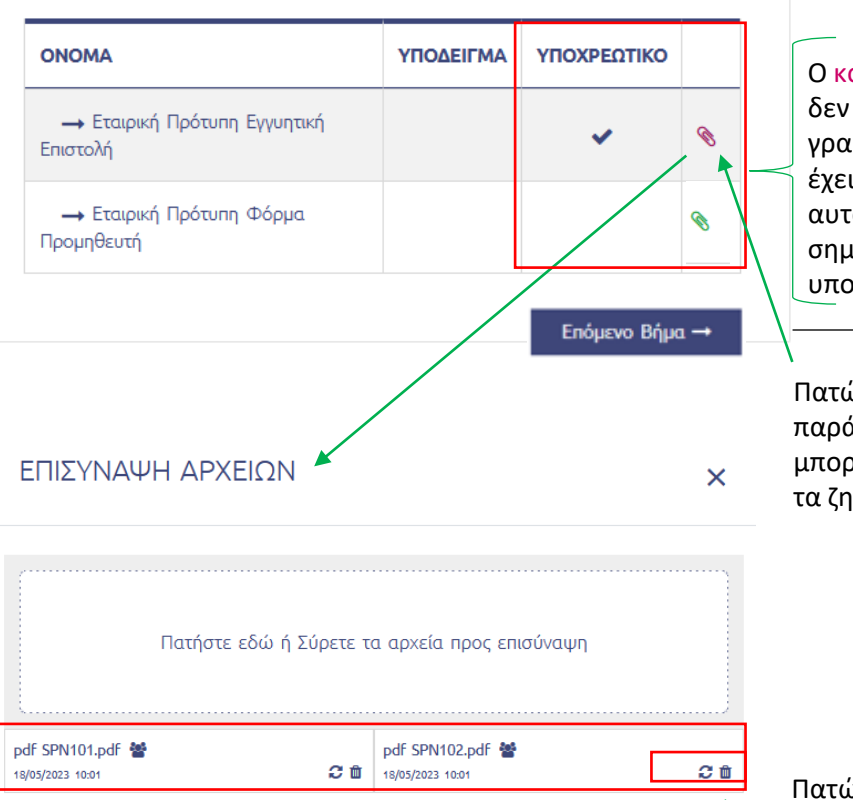

Ο κόκκινος συνδετήρας σηματοδοτεί ότι δεν έχετε φορτώσει αρχείο σε αυτή τη γραμμή ενώ ο πράσινος σηματοδοτεί ότι έχει φορτωθεί έστω ένα (1) αρχείο σε αυτό το πεδίο. Επίσης, με σηματοδοτείται ποια έγγραφα είναι υποχρεωτικά.

Πατώντας το συνδετήρα ανοίγει το παράθυρο Επισύναψη Αρχείων. Εκεί μπορείτε να πατήσετε και να φορτώσετε τα ζητούμενα αρχεία.

Πατώντας το **ΠΙ**σβήνει το επιλεγμένο αρχείο ενώ πατώντας **ου** αλλάζει την εμπιστευτικότητα του εγγράφου (π.χ. για δημόσιο διαγωνισμό).

### **Γενικές Πληροφορίες για τα στοιχεία:**

- Με <sup>\*</sup> σηματοδοτείται ποιες στήλες/πεδία είναι υποχρεωτικά.
- Χωρίς τα υποχρεωτικά πεδία/στήλες δεν μπορείτε να προχωρήσετε στο επόμενο βήμα του διαγωνισμού.
- Αφού συμπληρώσετε τα στοιχεία του διαγωνισμού επιβεβαιώστε και στη συνέχεια πατήστε αποθήκευση.
- Η συνηθισμένη ρύθμιση ορίου αρχείων για φόρτωση είναι **έως και 20 αρχεία των 50 ΜΒ ανά γραμμή / σημείο επισύναψης**.

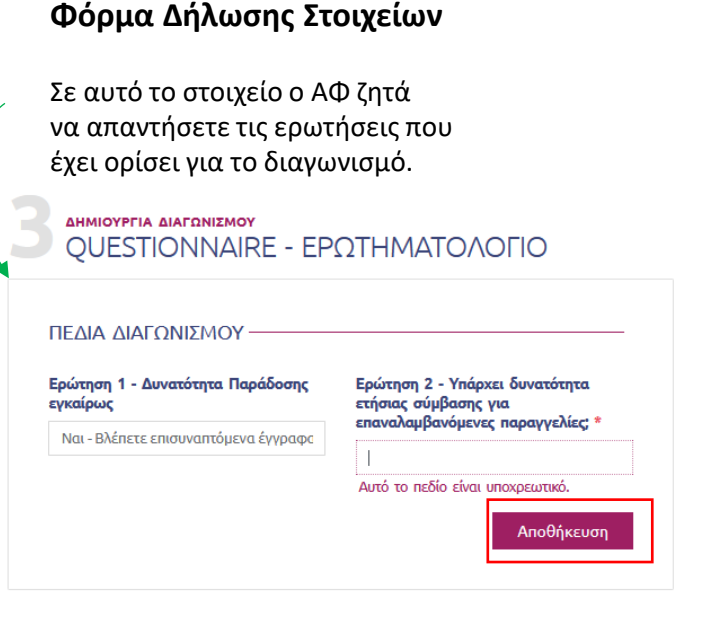

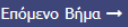

# Επισκόπηση Στοιχείων και Προσφοράς/Απάντησης

Κατά τη διάρκεια υποβολής της Προσφοράς/Απάντησής σας έπειτα από τα στοιχεία του διαγωνισμού που συμπληρώνετε θα σας κατευθύνει το σύστημα στη σελίδα Προεπισκόπησης στοιχείων Προμηθευτή/Οικονομικού Φορέα (ΟΦ).

ΔΗΜΙΟΥΡΓΙΑ ΔΙΑΓΩΝΙΣΜΟΥ ΠΛΗΡΟΦΟΡΙΕΣ ΠΡΟΜΗΘΕΥΤΗ/ΟΙΚΟΝΟΜΙΚΟΥ ΦΟΡΕΑ

#### Πληροφορίες Προμηθευτή/Οικονομικού Φορέα

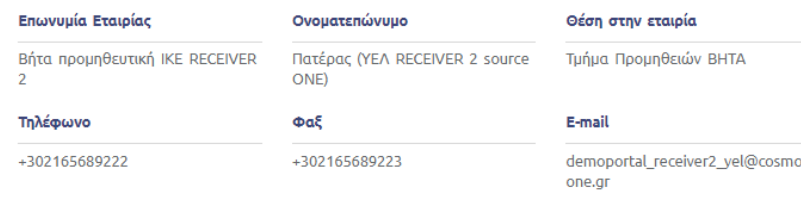

#### Στοιχεία Επικοινωνίας

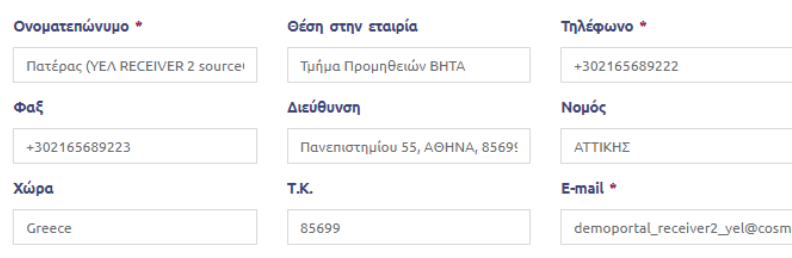

Αφού επιβεβαιώσετε ότι οι πληροφορίες σας είναι σωστές πατήστε Αποθήκευση και στη συνέχεια Επόμενο Βήμα.

Αφού πατήσετε Επόμενο Βήμα στη σελίδα με τις πληροφορίες σας το σύστημα ανοίγει τη σελίδα Επισκόπησης Προσχεδίου. Σε αυτή τη σελίδα μπορείτε να ελέγξετε όλες τις πληροφορίες που έχετε εισάγει σε όλες τις φάσεις του διαγωνισμού. Αφού τελειώσετε τον έλεγχο σας, κυλήστε προς τα κάτω για να ολοκληρωθεί η διαδικασία.

#### ΔΗΜΙΟΥΡΓΙΑ ΔΙΑΓΩΝΙΣΜΟΥ **DOCUMENTS - ΕΓΓΡΑΦΑ ΠΡΟΣΦΟΡΑΣ**

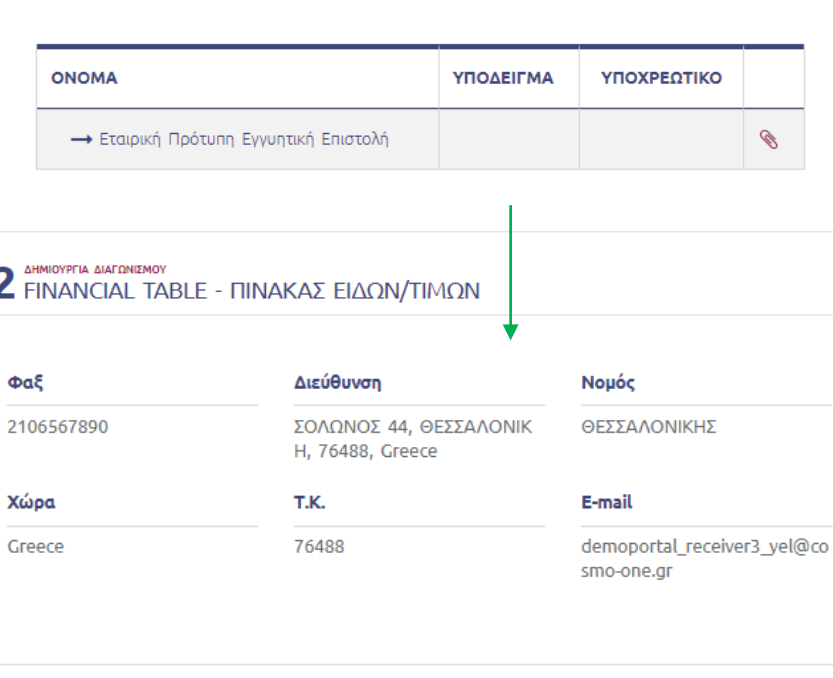

Αποθήκευση προσχεδίου Προσφοράς/Απάντησης ε

Επιβεβαίωση Προσφοράς/Απάντησης Β

#### ← Προηγούμενο βήμα

2

#### **Σειρά Ενεργειών**

- I. Κάνω επιβεβαίωση των στοιχείων επικοινωνίας
- II. Κάνω έλεγχο όλων των πληροφοριών της προσφοράς μου
- III. Πατάω Αποθήκευση προσχεδίου Προσφοράς / Απάντησης **ή** Επιβεβαίωση Προσφοράς /Απάντησης
- IV. Πατάω Οριστική Υποβολή Προσφοράς/Απάντησης

Εφόσον είστε έτοιμοι για υποβολή προσφοράς κι έχετε κυλήσει προς τα κάτω, θα βρείτε ένα εκ των 2 κουμπιών (ανάλογα το είδος του διαγωνισμού), το κουμπί Αποθήκευση προσχεδίου Προσφοράς/Απάντησης **ή** το κουμπί Επιβεβαίωση Προσφοράς/Απάντησης.

Ασχέτως του ποιο από τα 2 έχει, το πατάτε και στη συνέχεια πατάτε το κουμπί Οριστική Υποβολή Προσφοράς/Απάντησης για να ολοκληρώσετε την υποβολή της προσφοράς σας.

Επεξεργασία προσχεδίου Α Οριστική Υποβολή Προσφοράς/Απάντησης Θ

# Ψηφιακή Υπογραφή διαγωνισμού

Κάποιοι διαγωνισμοί ζητούν στο τέλος να υποβάλλετε την προσφορά σας σε αρχείο με ψηφιακή υπογραφή. Όπως και στη διαφάνεια 10, φτάνετε στο τέλος της διαδικασίας ετοιμασίας κι υποβολής της Προσφοράς/Απάντησης σας και πατάτε Επιβεβαίωση Προσφοράς/Απάντησης.

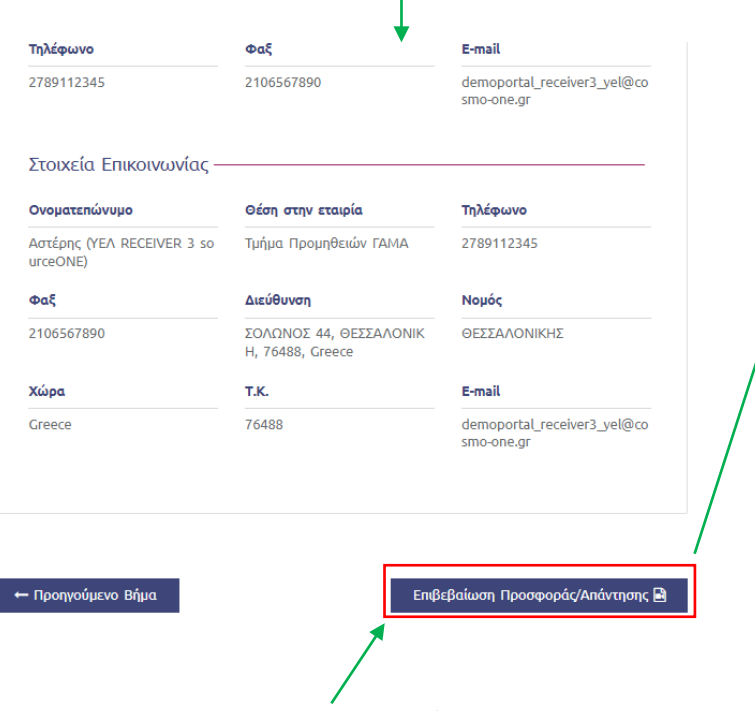

Πατώντας Επιβεβαίωση Προσφοράς/Απάντησης. Το σύστημα σας κατευθύνει στη σελίδα με το Αρχείο Απάντησης για να βάλετε την Ψηφιακή Υπογραφή σας.

#### ΔΗΜΙΟΥΡΓΙΑ ΔΙΑΓΩΝΙΣΜΟΥ  $\blacktriangleright$  APXEIA ANANTHERE

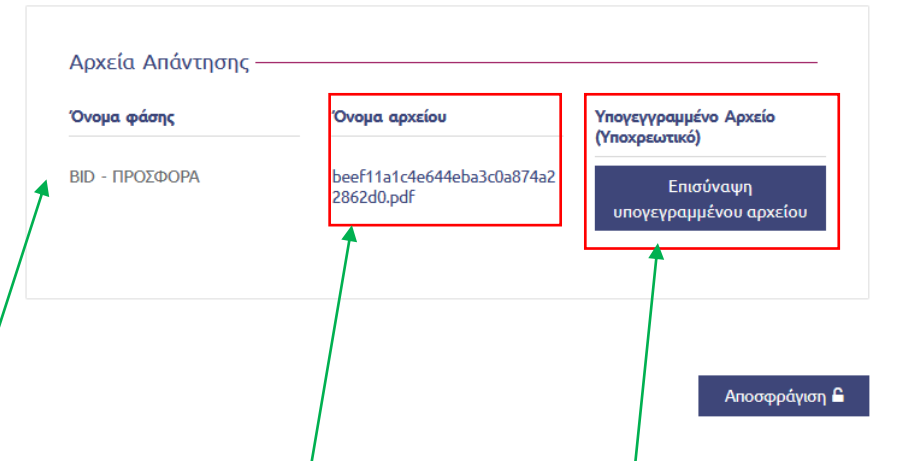

Σε αυτό το παράθυρο πατώντας το Όνομα αρχείο<mark>υ εξάγει την</mark> προσφορά σας σε αρχείο PDF. Αφού έχετε εξάγει το αρχείο, τοποθετείτε την Ψηφιακή Υπογραφή σας και στη συνέχεια πατάτε το κουμπί Επισύναψη υπογεγραμμένου αρχείου.

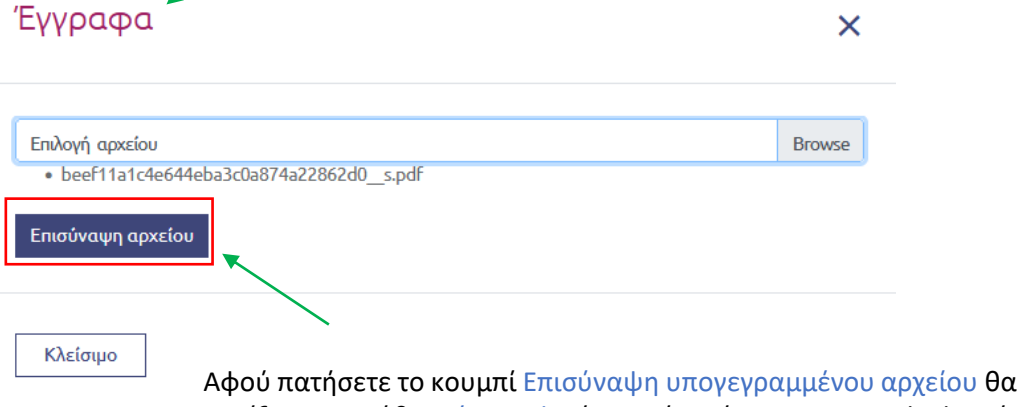

ανοίξει το παράθυρο Έγγραφα. Όταν είστε έτοιμος με την ψηφιακή υπογραφή σας στο έγγραφο επιλέγετε το αρχείο με την υπογραφή και στη συνέχεια πατάτε Επισύναψη αρχείου.

### **Σειρά Ενεργειών**

- I. Ετοιμάζω την προσφορά
- II. Πατάω Επιβεβαίωση Προσφ οράς/Απάντησης
- III. Πατάω το Όνομα αρχείου
- IV. Ανοίγω το αρχείο και βάζω την Ψηφιακή Υπογραφή μου
- V. Πατάω Επισύναψη υπογεγραμμένου αρχείου
- VI. Πατάω Επισύναψη αρχείου
- VII. Υποβάλλω την προσφορά μου

Σημειώστε ότι το σύστημα δεν θα δεχτεί κανένα άλλο αρχείο εκτός από αυτό που θα εξάγει πατώντας στο Όνομα αρχείου.

# Πώς θα υποβάλλω βελτιωμένη προσφορά;

creal

.<br>Recip

5669-

(creat

.<br>Recip

**TPOM** 

(creat

.<br>Recip

 $OF12$ 

**creat** 

Acti

 $123/23$ 

Recipient)

creator1-013048)

ΤΙΜΩΝ

Αναφοράς 123/23 από τον Φορέα creator1.

Ο Αναθέτων Φορέας/Αγοραστής (ΑΦ) ενδέχεται να ξεκινήσει ένα Γύρο Βελτιωμένων Τιμών. Μπορείτε να ξεκινήσετε την υποβολή βελτιωμένης προσφοράς είτε μέσω της σελίδας Πληροφορίες διαγωνισμού είτε μέσω του εικονιδίου Ειδοποιήσεις.

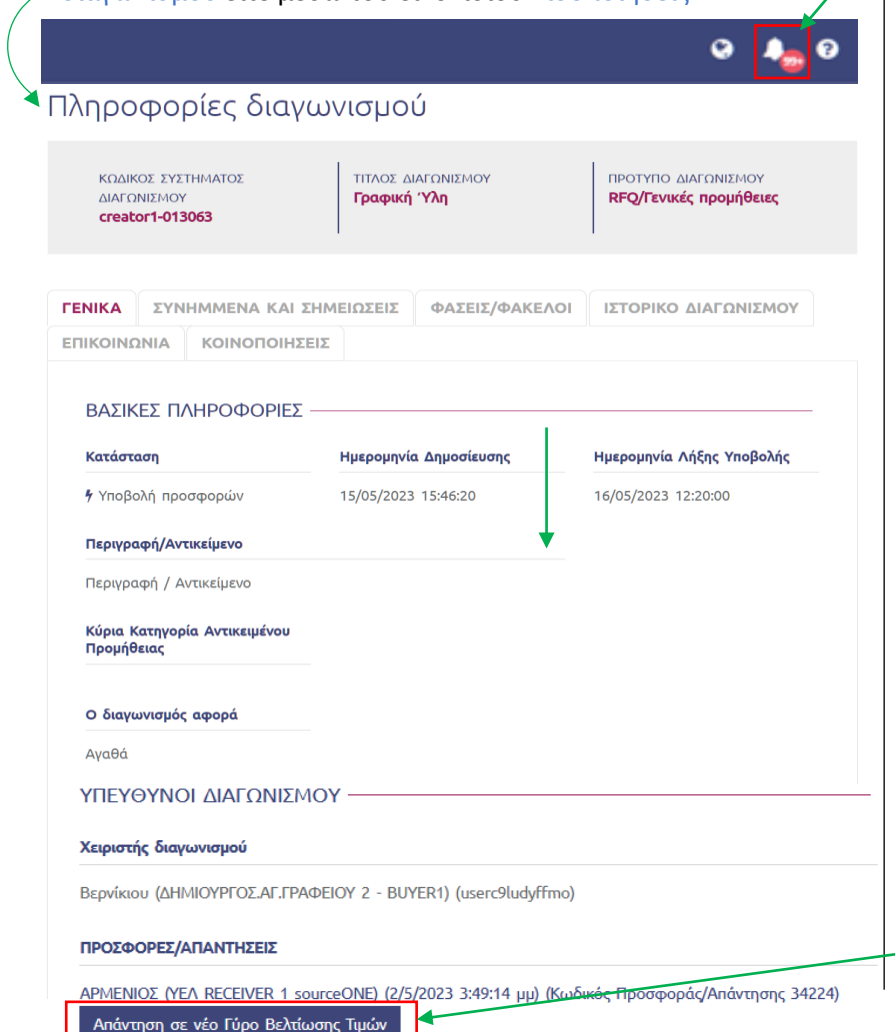

Η άλλη μέθοδος τρόπος για να ανοίξετε το διαγωνισμό και να υποβάλλετε τη βελτιωμένη προσφορά σας είναι να πατήσετε το εικονίδιο Ειδοποιήσεις. Πατώντας το εικονίδιο Ειδοποιήσεις σας ανοίγει τη σελίδα με τις ειδοποιήσεις σε μορφή λίστας.

sourceONE: [creator1-013048] [creator1] Νέος Γύρος Βελτίωσης Τιμών

SOURCEONE: [CREATOR1-013048] [CREATOR1] ΝΕΟΣ ΓΥΡΟΣ ΒΕΛΤΙΩΣΗΣ

Έχετε λάβει πρόσκληση συμμετοχής σε νέο Γύρο Βελτιωμένων Τιμών στο Διαγωνισμό με Τίτλο / Αρ

sourceONE: [creator1-013048] [creator1] Νέος Γύρος Βελτίωσης Τιμών

#### **Σειρά Ενεργειών**

11/05/2023

 $\times$ 

Προβολή Διαγωνισμο

14:47

15/05/2023

15/05/2023

15/05/2023

11/05/202

11/05/2023 14:4

 $14:5$ 

 $15:4$ 

 $15:1$ 

- I. Πάω Εισερχόμενα
- II. Πατάω τον επιθυμητό διαγωνισμό
- III. Πατάω το Απάντηση σε νέο Γύρο Βελτίωσης Τιμών

Πατώντας πάνω στην ειδοποίηση για το Γύρο Βελτιωμένων Τιμών ανοίγει αυτό το παράθυρο.

Σε αυτό το παράθυρο πατήστε το κουμπί Προβολή Διαγωνισμού για να μεταβείτε στο διαγωνισμό ώστε να υποβάλλετε τη βελτιωμένη προσφορά σας.

Αφού κυλήσετε προς τα κάτω στη σελίδα Πληροφορίες διαγωνισμού, θα βρείτε το κουμπί Απάντηση σε νέο Γύρο Βελτίωσης Τιμών. Πατώντας το θα σας ανοίξει το διαγωνισμό ώστε να υποβάλλετε τη βελτιωμένη προσφορά σας.

# Πώς ξέρω ότι υπέβαλλα επιτυχώς την προσφορά; Πώς βλέπω την προσφορά μου αφού την υποβάλλω;

Αφού τελειώσετε την επισκόπηση των πληροφορίων στην προσφορά σας (όπως έχετε ήδη δει σε προηγούμενες διαφάνειες), πατάτε το κουμπί για Οριστική Υποβολή Προσφοράς/Απάντησης. Στο παράθυρο που ανοίξει πατάτε Υποβολή.

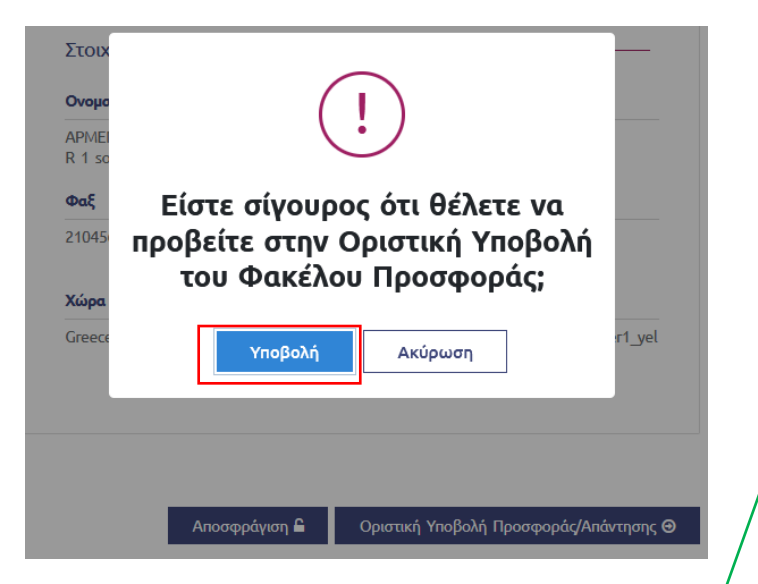

Αφού έχετε πατήσει Υποβολή το σύστημα σας κατευθύνει στη σελίδα Πληροφορίες διαγωνισμού. Εκεί, εφόσον έχετε υποβάλλει την προσφορά σας θα δείτε ένα μήνυμα ψηλά στη σελίδα Ο Φάκελος Προσφοράς/Απάντησης υποβλήθηκε επιτυχώς.

### Πληροφορίες διαγωνισμού

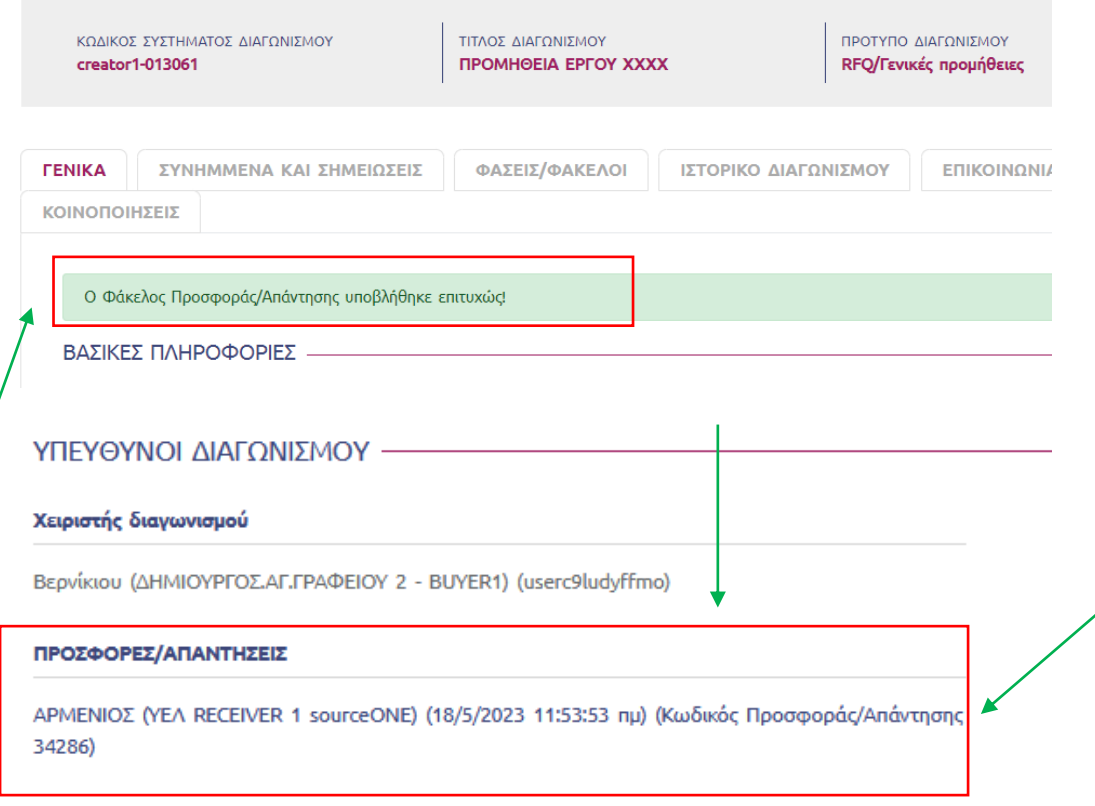

Στη σελίδα Πληροφορίες διαγωνισμού, εκτός από το μήνυμα που επιβεβαιώνει την υποβολή προσφοράς, μπορείτε να βρείτε την προσφορά σας αν κυλήσετε προς τα κάτω στη σελίδα.

Πατώντας την προσφορά μπορείτε να ανοίξετε και να δείτε την προσφορά που έχει υποβληθεί.